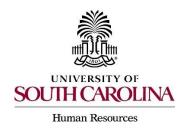

PeopleAdmin Quick Reference Guide

## Using a Search Firm with a Posting

Search firms may be utilized for high level and/or hard to fill positions. The search firm will execute the search process, however, all USC employees must have their hiring proposal initiated through the PeopleAdmin system.

1) Hover over the Postings tab and select the position type of the posting to be created.

| ••• | Applicant Track | ting System            |              |                    |            |
|-----|-----------------|------------------------|--------------|--------------------|------------|
|     | University of   | f South Carolina       |              |                    |            |
|     | Home            | Postings -             | Applicants - | Hiring Proposals - |            |
|     |                 | Staff<br>Faculty RGP/  | n            |                    |            |
|     | Inbox           | Faculty FTE<br>Student |              |                    | Postings 9 |
|     | SEARCH          | Adjunct/Tem            | oorary       |                    |            |
|     |                 |                        |              |                    |            |

2) Click the Create New Posting button found in the upper righthand corner of the screen.

| Applicant Track | dng System           |                            |                             |        |                         |       |      |  |  | Welcome,                                | logout |
|-----------------|----------------------|----------------------------|-----------------------------|--------|-------------------------|-------|------|--|--|-----------------------------------------|--------|
| Sout            | h Carolina           |                            |                             |        |                         |       |      |  |  | User Group:<br>College/Division HR Cont | ict 🗸  |
| Home            | Postings -           | Hiring Proposals           |                             |        |                         |       |      |  |  | Shortcuts                               |        |
| Postings / Facu | alty FTE 습           |                            |                             |        |                         |       |      |  |  |                                         |        |
| Facul           | ty FTE P             | ostings                    |                             |        |                         | <br>_ | <br> |  |  | + Create New Postle                     | 8      |
| To add a new    | column to the search | h results, select the colu | mn from the drop down list. |        |                         |       |      |  |  |                                         |        |
| Saved Sea       | arches 🗸             |                            |                             | Search | Q More Search Options 🗸 |       |      |  |  |                                         |        |

3) Select the option you would like to create the posting from.

**Note:** If there is a posting that was created that is identical to the posting that needs to be created, you can use the Create from Posting Option.

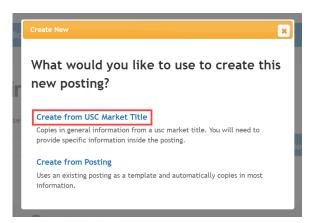

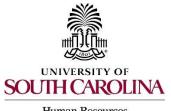

PeopleAdmin Quick Reference Guide

## Using a Search Firm with a Posting

Human Resources

4) Hover over the Actions button to the right side of the position chosen and select Create From.

| Faculty FTE - Classifications 🗙   |                     |                         |                            |
|-----------------------------------|---------------------|-------------------------|----------------------------|
| "Faculty FTE - Classifications" 🕢 | ← Previous 1 2 Next |                         |                            |
| Job Code Title                    | Job Code            | USC Market Title Status | (Actions)                  |
| President                         | UA01                | Approved                | Actions 🗸                  |
| Sr. Vice Chancellor               | UA16                | Approved                | GENERAL<br>View USC Market |
| Chancellor                        | UA18                | Approved                | Title<br>Create From       |
| Vice Chancellor                   | UA19                | Approved                | Actions                    |
| Provost                           | UD03                | Approved                | Actions 🗸                  |
| Vice Provost                      | UD05                | Approved                | Actions 🗸                  |

5) The system will generate a posting settings page for New Posting. You will need to input all information that is required which will be marked with an asterisk.

| Home     Postings *     Applicants *     Hiring Proposals *     Shortcuts *       / Postings / Edulty FTE / New Posting fr     Cancel     Create New Posting       *     *     Cancel     Create New Posting       *     *     *     *       Organizational Unit     Select a Campus *     Select a Campus * |              |                        |                     |                    |                           |
|----------------------------------------------------------------------------------------------------|--------------|------------------------|---------------------|--------------------|---------------------------|
| New Posting  Cancel Create New Posting  * Required Information  Advertised Title *  Organizational Unit                                                                                                    | Home         | Postings -             | Applicants -        | Hiring Proposals - | Shortcuts +               |
| * Required Information      Advertised Title *  Organizational Unit                                                                                                    | / Postings / | Faculty FTE / New Post | ting û              |                    |                           |
| Advertised Title *                                                                                                    | 5            | New Posting            |                     |                    | Cancel Create New Posting |
| Organizational Unit                                                                                                    |              | * Re                   | equired Information |                    |                           |
|                                                                                                    |              | Advertised Title *     |                     |                    |                           |
|                                                                                                    |              |                        |                     |                    |                           |
| Campus * Select a Campus 🗸                                                                                                    |              | Organizational         | Unit                |                    |                           |
|                                                                                                    |              | Campus *               |                     | Select a Campus    | ~                         |
|                                                                                                    |              |                        |                     | Locie et a campus  |                           |

6) Under Online Applications, de-select the Accept Online Applications check box and complete the Special Offline Application Instructions with the applicable search firm information and directions.

| Online Applications                      |  |
|------------------------------------------|--|
| Accept online applications?              |  |
| Special offline application instructions |  |
|                                          |  |

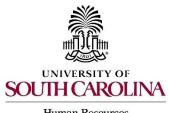

PeopleAdmin Quick Reference Guide

## Using a Search Firm with a Posting

Human Resources

- Coordinate with the search firm to execute the search. Once an applicant is selected, the HR Contact should request that the HR Office of Talent Acquisition move the posting to Posted Internally and provide the Quicklink for Special Hire to the selected applicant. The applicant will then create an account and complete an application to formally apply to the position.
- 8) As Applicant Reviewer, move the selected candidate through the applicant process to Recommend for Hire.

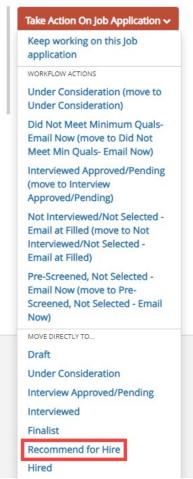

9) Create the Hiring Proposal and create onboarding events as required.